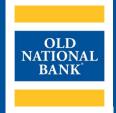

# **Information Reporting**

#### **USER GUIDE**

VERSION 1.1 | UPDATED OCTOBER 2, 2023 | © 2023 OLD NATIONAL BANK

**Treasury Management Client Services | 800-844-1720** 

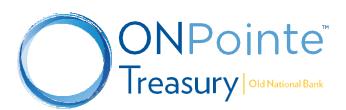

# **Contents**

| Account Information                | 3  |
|------------------------------------|----|
| Quick View                         |    |
| Account Number/Name                |    |
| Account Type                       |    |
| Select Group                       |    |
| Search Transaction                 | 6  |
| Transfer from an Account           | 6  |
| Transfer to an Account             |    |
| Export Report                      |    |
| Balance Reporting                  | 8  |
| Creating New Report Templates      |    |
| Transaction Search                 |    |
| Cash Position Report               | 10 |
| Creating a Report Template         |    |
| eStatements                        | 11 |
| Report Delivery                    | 11 |
| Creating New Templates             |    |
| Edit                               |    |
| Alerts                             |    |
| Creating a New Alert               |    |
| Account Groups                     | 19 |
| Creating a New Account Group       |    |
| eStatements & Analysis eStatements |    |
| Returned Check Notices             |    |
| Account Recon Reports              | 15 |
| Repurchase Agreement               | 15 |
| Creating a New Report              |    |
| NACHA Detail File Report           | 16 |
| Creating a New Report              |    |
| Resources                          |    |
| Help Link                          |    |
| Training                           |    |
| Contact Us                         | 15 |

#### **Account Information**

The Account Information menu in ONPointe Treasury contains multiple services included as a part of your subscription to Information Reporting, along with some optional and premium reports. These tools allow your company the ability to access 13 months of transaction history, images, and up to 24 months of statement history as well as customizable reports for transaction history and ACH detail, and customizable alerts. These options are found primarily under the Account Information menu.

#### These features are included with **Standard Information Reporting:**

- Quick View view the last 100 transactions on an account and view current balance information.
- Transaction Search search for specific transactions from the past 13 months.
- Balance Reporting create and download customized reports and data files.
- Report Delivery schedule reports and files to be delivered to your email inbox or FTP server.
- Alerts receive balance-based alerts.
- Account Groups group accounts in Quick View to easily view accounts from the same division, geographic territory
  or other company-defined preference.
- Returned Check Notices view, print and download notices of check you've written that were returned for
  insufficient funds.
- Cash Position Report view your current cash balances in an on-demand report.

The following **Electronic Statement** options are available:

- eStatements access 24 months of electronic bank statements.
- Analysis eStatements view, print and download your bank billing statements from the past 24 months.

Lastly, the below **Premium Reports** are available upon enrollment:

- Account Recon Reports view, download and print transaction information used to reconcile deposit accounts.
- Repurchase Agreements view investment sweep transaction notices.
- NACHA Detail File Report view and download incoming ACH Payment information and EDI data.

For questions regarding the Premium and Electronic Statement Reports, contact Treasury Management Client Services at 800-844-1720 or <a href="mailto:tmservice@oldnational.com">tmservice@oldnational.com</a>

## **Quick View**

Use the Quick View feature to access current balance details and the 100 most recent transactions on the account.

Using the options at the top of the screen, you can:

- A. Search the desired account by typing part or all of the Account Number or Name
- B. Filter by Account Type
- C. Filter on Account Groups or create a new Account Group

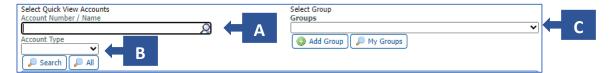

#### **Account Number/Name**

Using the Account Number/Name, you are able to view transaction(s) related to that account. To do it, select the magnifying glass and select the account from the drop-down menu.

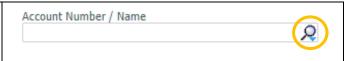

#### **Account Type**

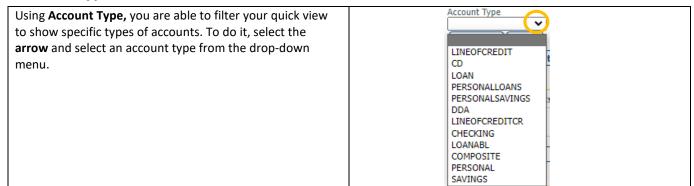

#### **Select Group**

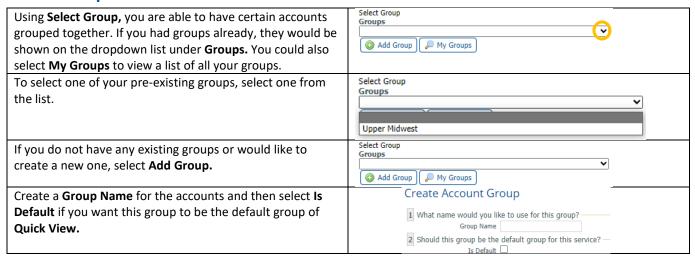

| The next step would be to select which accounts you would                                                                                                    | 3 What accounts should be in this group?                                                                                                    |
|----------------------------------------------------------------------------------------------------|----------------------------------------------------------------------------------------------------|
| like in the group. To do this, first select the type (Certificates of Deposit, Loan or Checking). Then click <b>Select Accounts</b> to select which ones you would like shown in the group. | ▼ Certificates of Deposit  Accounts Reorder Accounts Reorder Reorder Accounts Reorder Accounts Reorder Reorder Reorde |
| Once completed, select:                                                                                                    | ⚠ Return    ✓ Save                                                                                                    |
| Return to return.                                                                                                    |                                                                                                    |
| <ul> <li>Save to save your progress.</li> </ul>                                                                                                    |                                                                                                    |
| <ul> <li>Cancel to cancel the process.</li> </ul>                                                                                                    |                                                                                                    |

In the account listing on the **Quick View** screen, you can access the details for the account by clicking on the underlined account number. You can also use the **Gear Icon** to perform these functions (where applicable and when entitled to do so):

- A. Search Transactions
- B. Transfer from an Account
- C. Transfer to an Account
- D. Export Report

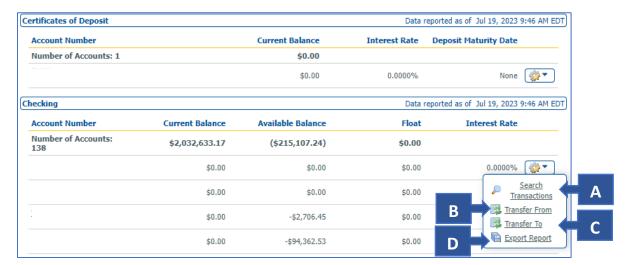

#### **Search Transaction**

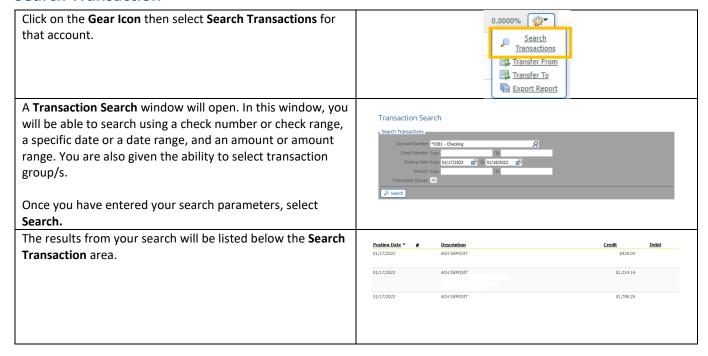

#### **Transfer from an Account**

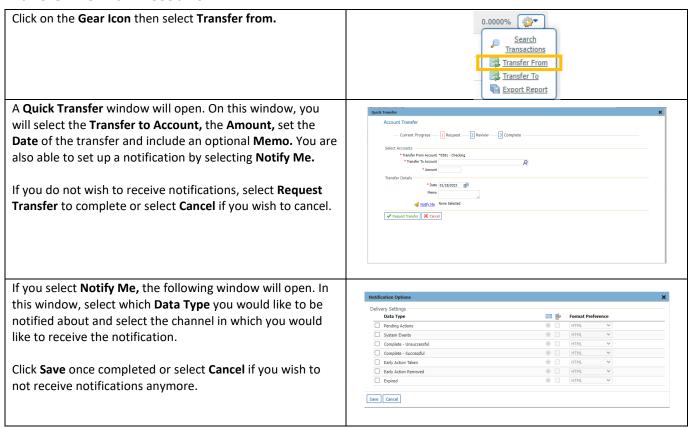

#### **Transfer to an Account**

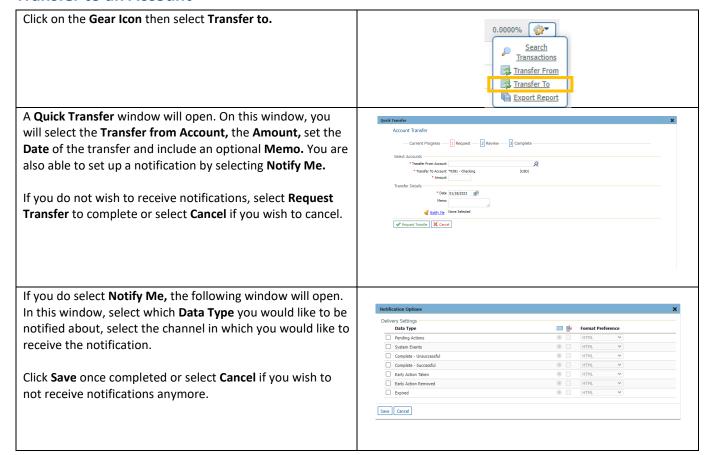

#### **Export Report**

Click on the **Gear Icon** then select **Export Report.** It will open a new window showing a PDF of all recent transactions. From there you can choose to save, print, etc.

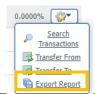

## **Balance Reporting**

While **Quick View** is convenient to view recent activity, the best way to export information from ONPointe Treasury into reports or data files is the **Balance Reporting** feature. Balance Reporting includes some standard report types, along with the ability to create reports specific to your user ID. In this service, you can:

- A. **Date** Set a custom date range to be used with the View and Download buttons.
- B. **View** open pre–built reports or data files with a single click.
- C. **Download** save a pre-built report or data file to your computer.
- D. **Edit** edit the settings of an existing report template (only available for user-defined templates).
- E. **Clone** clone an existing report template.
- F. **View Template** view the settings of existing report templates.
- G. **Create Report** create new report templates that are customized to your needs.
- H. **X** delete an existing user-defined report template.

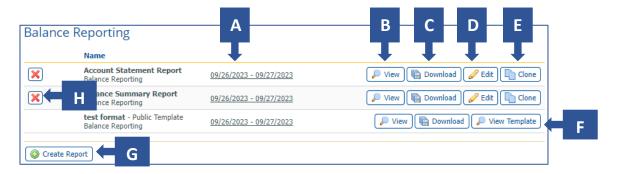

## **Creating New Report Templates**

To create a new report template for your user account, follow the below steps:

| 1) | Click Create Report                                                             | ③ Create Report                                                                                                    |                               |
|----|---------------------------------------------------------------------------------|----------------------------------------------------------------------------------------------------|-------------------------------|
| 2) | Enter <b>Template Name</b> if you want to save the template.                    | 1 What name would you Template Name                                                                                                    | ike to use for this template? |
| No | te: Use a name that is easily identifiable.                                     |                                                                                                    |                               |
| 3) | Select account number(s) from the drop-down menu.                               | Add All                                                                                                    | Name                          |
|    | a) Click <b>Add All</b> to add all accounts.                                    |                                                                                                    |                               |
|    | b) Click <b>Number</b> or <b>Name</b> to automatically sort the                 |                                                                                                    |                               |
|    | accounts or click/drag to move into a preferred order.                          |                                                                                                    |                               |
| 4) | Check box(es) for data to be included in the report.                            | All Deta Types (ALL) All Credit Transactions (CREDIT) All Credit Transactions (CREDIT) All Credit Transactions (DREDIT) ACH Debts (ACH DR) Aputaments (ADIUST) Foreign Exchange Transactions (FX) Interest (INT) Inde Checks (PO QC) Wire Transfer Credits (WIRE CR) Were Transfer Obelts (WIRE CR) | BIT)                          |
| 5) | Check one box for the date.                                                     | O Default date range - Current And Previous Busin                                                                                                    | ess Day                       |
|    | a) Click on the <b>Calendar</b> icon to select dates for the custom date range. | Current Day Only Previous Business Day Only Previous Week Previous Month Week To Date Month To Date Custom Date Range Select Date Range From 12/12/2022                                                                                                    | S                             |

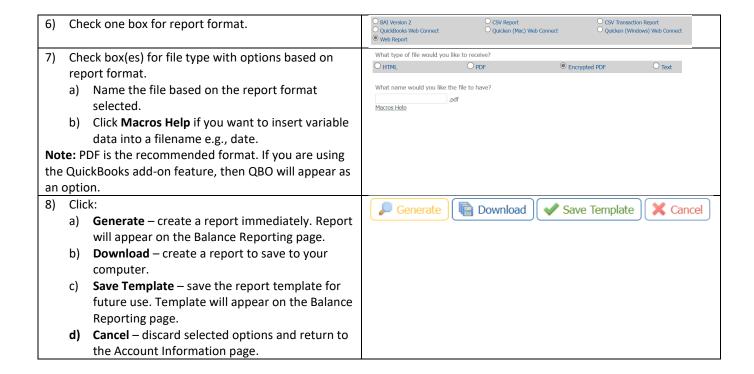

If Encrypted PDF is chosen, the report will require your user's report password to open the file. To view or change your user's report password, navigate to **My Settings > My Profile**.

## **Transaction Search**

To research transactions that have posted to your accounts, navigate to the Transaction Search section, where you can:

- A. Search for specific transaction information within a 13-month period.
- B. View check, deposit ticket and deposited item images.

Use the Search Transactions settings box at the top of the screen to choose an account and then to narrow your search to specific check numbers, date ranges, amounts and/or specific transaction types.

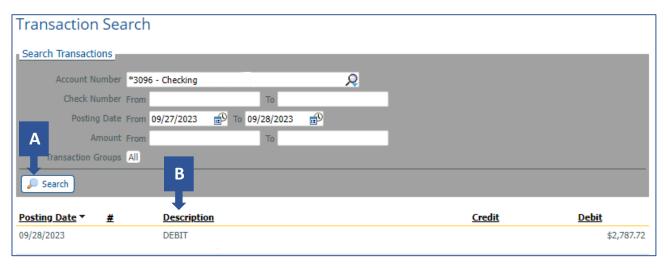

To use the Transaction Groups feature, click **All** and then choose **Selected** from the drop-down to display the available options. Check the boxes beside the desired types and then click **Select.** 

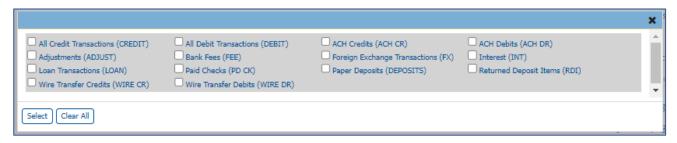

**TIP:** You can print a report from this page by clicking Print This Page in the right-hand menu.

## **Cash Position Report**

This report allows you to quickly determine your current cash position. By creating a report template from this screen, you can access this report with a single click.

On this page, you can:

- A. View open pre-built reports or data files with a single click.
- B. **Download** save a pre-built report or data file to your computer.
- C. Edit edit the settings of an existing report template (only available for user-defined templates).
- D. Clone clone an existing report template.
- E. X delete an existing user-defined report template.
- F. Create Report create new report templates that are customized to your needs.

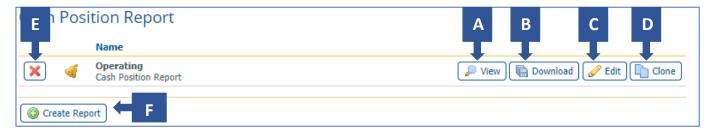

#### **Creating a Report Template**

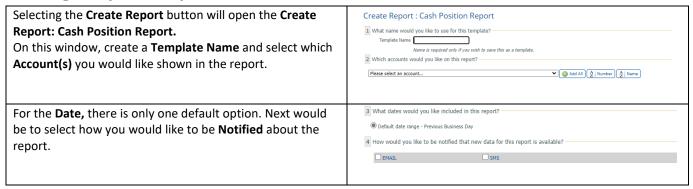

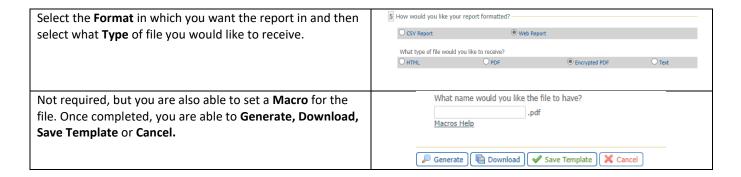

#### **eStatements**

Allows you to review your last 24 months of bank statements within ONPointe Treasury for ease of access. Simply choose the desired account and statement date to view, download or print.

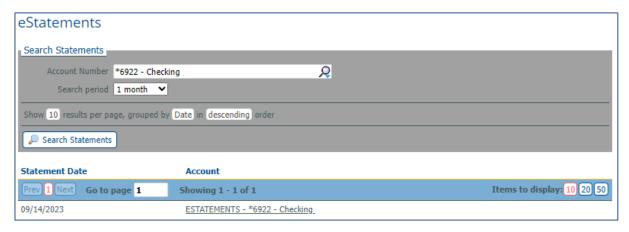

If you do not see one of your accounts in the list, it may not be enrolled in eStatements. Contact Old National Treasury

Management Service to change your eStatement enrollment options.

## **Report Delivery**

**Report Delivery** allows you to schedule reports or files to be automatically generated and then delivered to your email account or using **ONPointe Delivery**'s secure FTP capabilities. Report Delivery can be used with multiple types of templated reports – including Balance Reporting, Cash Position Reports, Controlled Disbursements and more. From this screen, you can:

- A. Edit modify the report and/or delivery criteria for your existing template(s), e.g., timing, method, format, etc.
- B. **Clone** copy an existing report template to quickly create a similar template.
- C. Create Template define a new report or file to automatically be delivered to you.
- D. **X** delete an existing template.

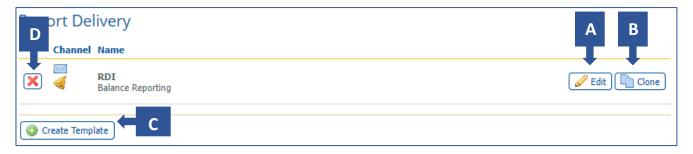

#### **Creating New Templates**

When selecting **Create Template**, a little window will open where you can select which report type you want to create the template in. Select the **down arrow** and the options will show.

Follow the steps listed elsewhere in this guide to create a Report Delivery for the respective report type.

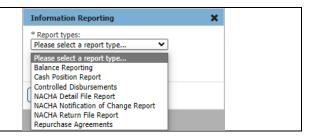

#### **Edit**

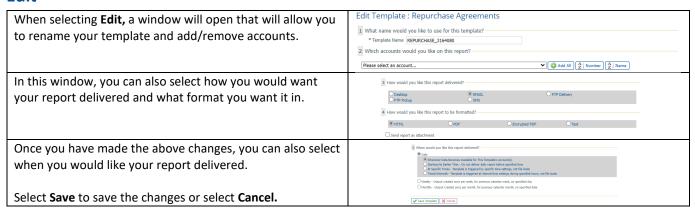

If Encrypted PDF is chosen, the report will require your user's report password to open the file. To view or change your user's report password, navigate to **My Settings > My Profile**.

#### **Alerts**

The **Alerts** feature lets you set up notifications for specific events including high balance, low balance, and overdrawn balance. From this screen, you can:

- A. ▶ expand the alert type to view existing alerts.
- B. Rule quickly update your threshold rules for existing alerts. Click **Update Alert Thresholds** to apply changes.
- C. X delete an existing alert.
  - . Create New Alert define a new alert rule.

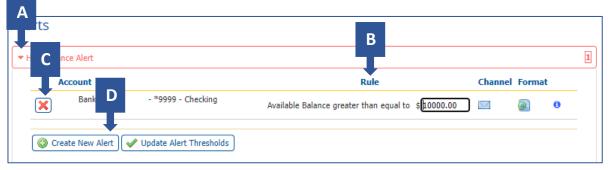

You can receive your **Alerts** via SMS if you have completed enrollment in SMS alerts. Refer to the **ONPointe Treasury Getting Started Guide** at <a href="https://www.oldnational.com/tmic">www.oldnational.com/tmic</a> for enrollment instructions.

#### **Creating a New Alert**

To create a new alert, select the type of Alert you want.
In this example, we are doing a High Balance Alert.
The drop-down will expand and then select the Create New Alert button.

Alert button.

The Create New Alert window will open which is where you would select your Data Type, create a Greater Than/Equal To amount, select the Accounts you want the alert to apply to and then select the Channels of delivery for the Alert.

Select Save once completed or select Cancel to abandon.

## **Account Groups**

This feature allows users to group enrolled accounts into smaller listings and choose which listing should be viewed in the Account Center on the dashboard.

On this screen, you can:

- A. **Services** narrow your search down by selecting specific services.
- B. **Group Name** search for account group by inputting Group Name.
- C. Is Default select whether account group is default or not.
- D. Search select once parameters have been inputted.
- E. Create use this to create a new account group.
- F. **Print** used to print a list of account groups.

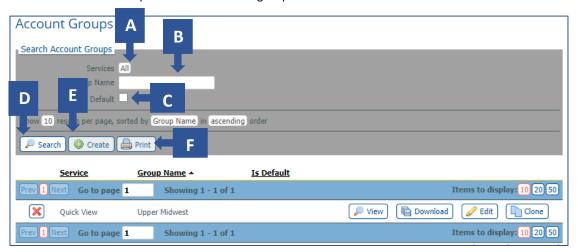

#### **Creating a New Account Group**

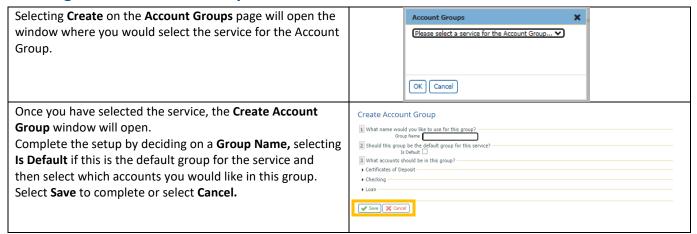

## eStatements & Analysis eStatements

eStatements are an electronic copy of your official cycle-end bank statement. Analysis eStatements are a "digital receipt" of your service charge activity on your account. Both services allow you to review, print and download your last 24 months of statements.

To access a statement, choose the desired account from the **Account** dropdown (if applicable). Then, in **Search Period** box, choose the desired history range. Click **Search Statements** to view available statements. To view a statement, click on the hyperlinked statement name. To download the statement, click the **Download** button from the statement view screen.

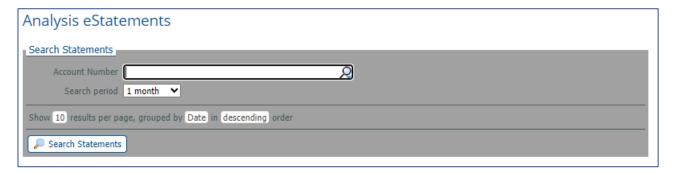

If you do not see one of your accounts in the list, it may not be enrolled in eStatements or Analysis eStatements. Contact Old National Treasury Management Client Services to change your enrollment options.

## **Returned Check Notices**

From this screen, you can view, print and download reports of check you've written that were returned for insufficient funds.

Choose an account from **Account Number** and then choose a history range in the **Search period** drop-down box. Click **Search Statements** to view results. Click the hyperlink to view the notice and click **Download** from the view screen to save a copy of the notice to your computer.

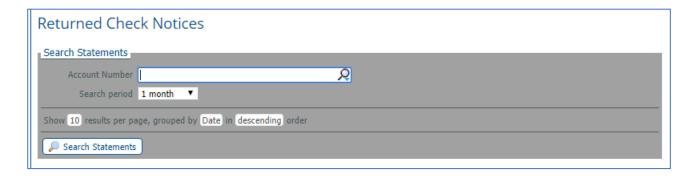

## **Account Recon Reports**

If you subscribe to an Account Reconciliation service, you can view, download and print reports provided through those services.

To use the service, choose an account from the **Account Number** box, select a history range from **Search period** and then click **Search Statements** to view results. To open a report, click the hyperlink and to save a copy of the report to your computer, click the **Download** button from the report viewer.

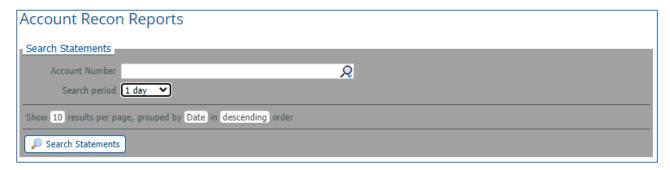

## **Repurchase Agreement**

If you subscribe to our **Business Investment Sweep** service, your daily activity notices are published to this section of ONPointe Treasury. Click **View** to display the report for the date shown or **Download** to save a copy of the activity report. You can also create a custom template by clicking **Create Report.** 

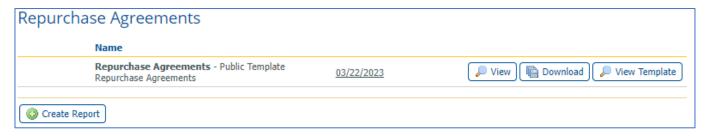

#### **Creating a New Report**

| When selecting <b>Create Report</b> the <b>Create Report</b> : <b>Repurchase Agreements</b> window will open.  This is where you will select a <b>Template Name</b> and select which <b>Accounts(s)</b> you would like included in the report.                  | Create Report: Repurchase Agreements  1. What name would you like to use for this template?  Template Name  Name is required only if you wish to save this as a template.  2. Which accounts would you like on this report?  Please select an account  **Image: Please select an account  **Image: Please select an account |
|----------------------------------------------------------------------------------------------------|----------------------------------------------------------------------------------------------------|
| Then you will go a select which <b>Dates</b> you would like included in the report.                                                                                                    | 3 What dates would you like included in this report?  ® Default date range - Previous Business Day  O Previous Business Day Only  O Previous Whorth  O Previous Month  O Week To Date  O Month To Date  O custom Date Range                                                                                                 |
| Lastly, you will select what <b>Type</b> of file you would like to receive. Not required, but you are also able to set a <b>Macro</b> for the file. Once completed, you are able to <b>Generate</b> , <b>Download</b> , <b>Save Template</b> or <b>Cancel</b> . | Here would you like your report formatted?  What type of file would you like to receive?  © lettre.  What rame would you like the file to have?    Macros Hele   About   About   About   About                                                                                                    |

## **NACHA Detail File Report**

The **NACHA Detail File Report** provides addenda and EDI information for ACH Payment transactions that are received and posted to an account. With a NACHA Detail File Report, you can:

- A. View open a pre-built reports or data files with a single click.
- B. **Download** save a pre-built report or data file to your computer.
- C. **View Template** view a pre-built report template.
- D. **Create report** create new report templates that are customized to your needs.

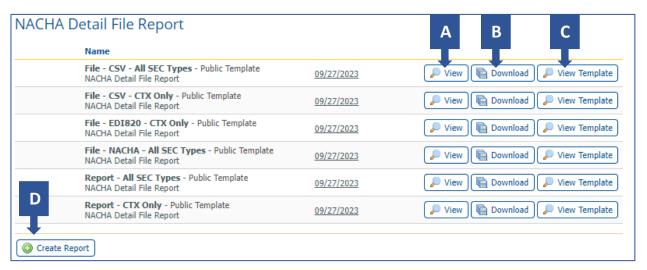

# **Creating a New Report**

| Selecting the <b>Create Report</b> will open the <b>Create Report</b> : <b>NACHA Detail File Report</b> window. In the window, set your <b>Template Name</b> and select which <b>Account(s)</b> you would like the in the report. | Create Report: NACHA Detail File Report  1 What name would you like to use for this template?  Template Name   **Mame is required only if you wish to save this as a template.  2 Which accounts would you like on this report?  **Please select an account  **Which accounts would you like on this report?  **Please select an account                                                                                                    |
|----------------------------------------------------------------------------------------------------|----------------------------------------------------------------------------------------------------|
| Select which <b>Dates</b> you would like include in the report and select which method of <b>Notification</b> you would like.                                                                                                    | What dates would you like included in this report?                                                                                                    |
| Select the <b>Format</b> in which you would like the report and select <b>Type</b> of file you which to have the report in. Not required, but you are also able to set a <b>Macro</b> for the file.                               | S How would you like your report formatted?  ACH Detail Report with Addenda EDI CSV EDI CSV - CTX Only NACHA File Format - Header and Trailer Record  What type of file would you like to receive?  HTML  PDF  Encrypted PDF  Text  What name would you like the file to have?                                                                                                    |
| Check the <b>Enable template for mobile devices</b> box if you would like to access it via a mobile device.                                                                                                    | Macros Hole   Macros Hole   Macros Hole |
| Once completed, you are able to <b>Generate, Download, Save Template</b> or <b>Cancel.</b>                                                                                                    |                                                                                                    |

#### **Resources**

#### **Help Link**

You can find a Help link on most pages within ONPointe Treasury that provides information on how to use that particular page.

## **Training**

Visit www.oldnational.com/tmic to utilize on-demand resources.

#### **Contact Us**

If you have questions, please contact our Treasury Management Client Services team.

Hours: Monday-Friday 8am-6pm ET / 7am-5pm CT

**Phone:** 800-844-1720

Email: tmservice@oldnational.com

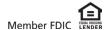